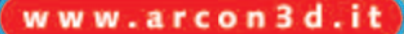

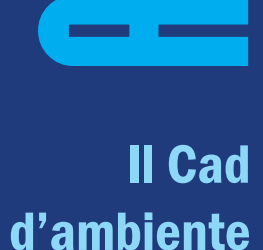

<u>ransa</u>

o

C

n M

 $\mathbf{a}$ 

**x** 

i 32<br>i 33

<u>de la propincia de la propincia de la propincia de la propincia de la propincia de la propincia de la propincia de la propincia de la propincia de la propincia de la propincia de la propincia de la propincia de la propinc</u>

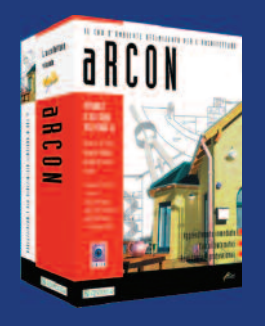

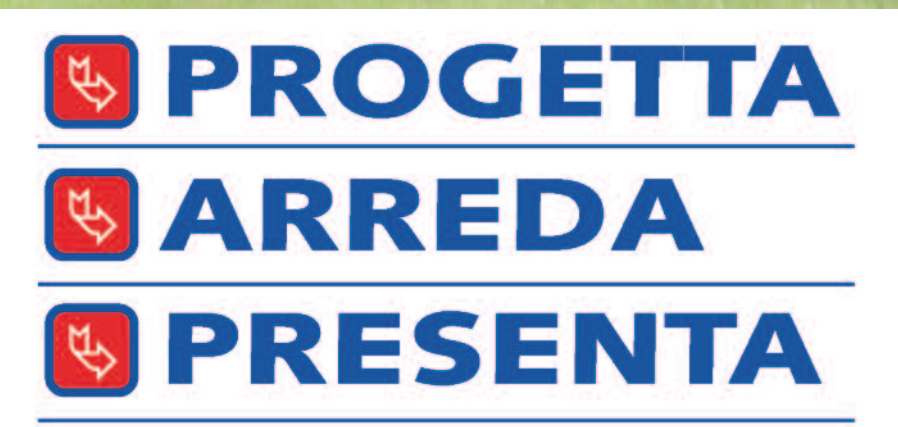

- **Intuitivo e conveniente**
- Lo impari senza corsi
- **Risparmi fino al 70%** del tempo di progettazione

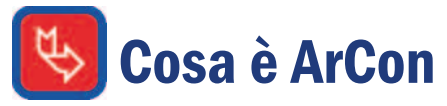

E' tra i più diffusi programmi europei di progettazione 3D. Le sue caratteristiche fondamentali sono tre: facilità d'uso, velocità nel disegno e qualità grafica elevata. Il tutto a un prezzo estremamente competitivo. Consente di affrontare fasi di progettazione solitamente complesse in modo per nulla macchinoso. La progettazione di un tetto o delle scale o l'assegnazione di materiali e mappature a superfici e oggetti sono esempi chiari della facilità di lavoro in ArCon. Facilità che si traduce in velocità nel disegno.

### Le Funzioni Principali

Disegna in 2D e progetta in 3D – La planimetria è visualizzata in 2D ma in realtà ogni muro, porta, scala che si traccia è già tridimensionale, con lunghezze, spessori e altezze. Si passa dalla vista bidimensionale a quella tridimensionale con un semplice clic.

Importazione ed esportazione – ArCon importa i progetti nei formati DXF, DWG e 3DS ed esporta nel formato DXF, 3DS, PLT, HPG e PDF.

Stampa - ArCon usa i driver installati in Windows, per cui può stampare con qualsiasi plotter e stampante supportati da Windows. La preparazione delle tavole avviene nel modulo incluso CreativeLines, un vero e proprio CAD 2D nel quale si assegnano pennini, colori e retini e si lavora sulle singole linee. Se per la stampa doveste recarvi da un 'service', potreste portargli il file in formato DXF, HPGL o PDF.

Sezioni e prospetti automatici - Ottenere una sezione o un prospetto del disegno realizzato, con ArCon è questione di 2 clic: è sufficiente tracciare la linea di sezione e subito si apre la finestra con la sezione che interessa (anche in 3D), mentre i vari prospetti si scelgono con la relativa icona.

Progetta Stanze automatico - Una funzione interessante è la modalità Progetta Stanze, grazie alla quale è possibile disegnare il perimetro di una singola stanza o di un edificio e dei suoi vani interni, semplicemente stirandone la forma che questi debbono avere e quindi inserendo la misura direttamente nelle pareti.

Tetti - Il programma propone tante falde quanti sono i lati dell'edificio costruito e la relativa orditura. E' possibile eliminare (o inserire) le falde sui lati che desiderate. Si stabiliscono le pendenze, le altezze di appoggio sui muretti, i cornicioni, le sporgenze, la distanza tra i puntoni, le travi di banchina, le rompitratta, eccetera, eccetera.

Scale - Sono disponibili più tipologie di scale. Individuata quella più adatta, la si modifica secondo le esigenze. Potete decidere la larghezza dei gradini, il numero delle alzate, la larghezza della pedata, gli angoli e le altezze d'invito e di sbarco, la forma dei parapetti (anche la più particolare), i materiali, eccetera. Il foro nel solaio viene praticato in automatico.

Modellazione solida - La costruzione di geometrie 3D particolari (come una fontana, un capitello, un metriche e l'importazione de<br> **Modellazione solida** - La costruzione di geometrie coordinate X,Y e Z. Presente a<br>
3D particolari (come una fontana, un capitello, un la creazione delle fondazioni.

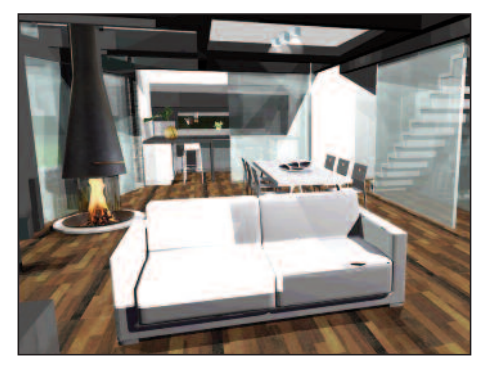

tavolo, ecc.) la si effettua con il modulo ArCon Modeller, incluso. Grazie ad esso si possono modellare nuovi solidi avvalendosi delle primitive o ricorrendo a rotazioni o estrusioni di profili. I risultati ottenuti sono combinabili tra loro mediante le operazioni booleane.

Piastrellazioni - Decidete quali aree di un pavimento o di una parete vadano rivestite in un modo e quali in un altro, la dimensione delle piastrelle e l'angolazione desiderata. Decidete anche il materiale e le mappature delle piastrelle. Le mappature, essendo delle fotografie, possono essere anche le vostre.

Porte e finestre – C'è un modulo incluso che vi consente di disegnare porte e finestre delle più diverse geometrie, con archi semplici, acuti, rettangoli, etc.. I battenti possono essere forati e avere aperture (automaticamente animate), a battente, a ribalta, basculante, a sporgere, alzante parallelo, a bilico, scorrevole, pieghevole, a pendolo e miste.

Solai e piattaforme - Una volta chiuso un ambiente, ArCon genera in automatico il solaio e il pavimento. Se ne possono però generare anche di indipendenti dalla stanza, per esempio per creare dei piani sfalsati.

Lo strumento Piattaforme consente di disegnare strutture libere come soppalchi, controsoffitti, pianerottoli, mensole, ecc.: si definisce il perimetro bidimensionale, si indica lo spessore e ArCon lo estrude creando il nuovo solido 3D. A questo punto si specifica a che altezza posizionarlo.

Terreni – Gli strumenti per la modellazione del terreno sono numerosi e prevedono l'inserimento delle singole quote altrimetriche, la creazione di curve altimetriche e l'importazione dei file topografici con le coordinate X,Y e Z. Presente anche una funzione per

 $\overline{\phantom{a}}$ <u>ransa</u> C

o

n M

 $\mathbf{a}$ 

x

<u>i 3</u>

# La Progettazione

ArCon dispone di un ricco elenco di strumenti che consentono di progettare l'edificio o l'ambiente 3D secondo le proprie esigenze con estrema intuitività, quindi risparmiando tempo. Grazie alla Modalità Progetta Stanze, poi, anche chi non ha mai usato un CAD (magari perchè ha sempre lasciato tale incombenza a un collaboratore), è in grado di disegnare il perimetro di una stanza o di un edificio.

### Strumenti di progettazione

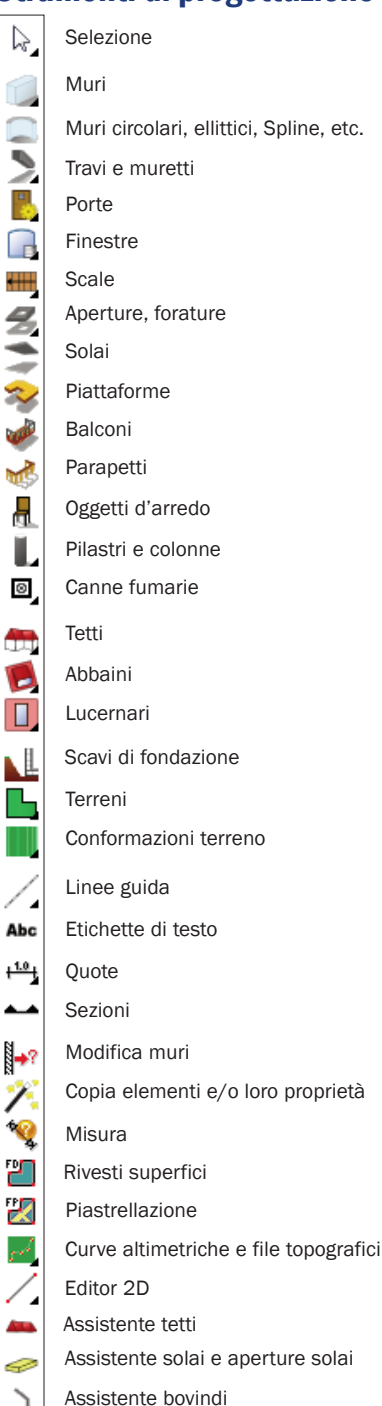

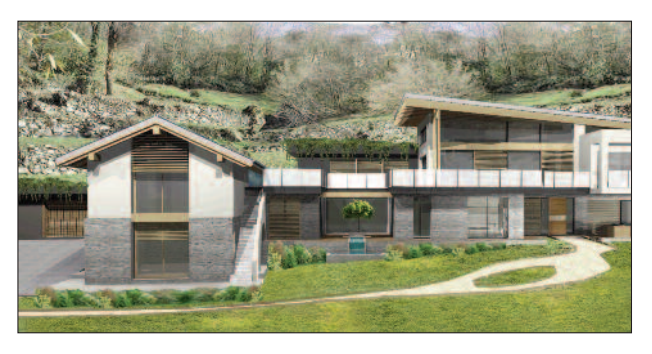

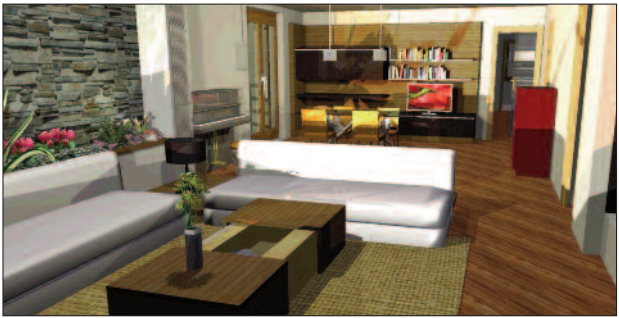

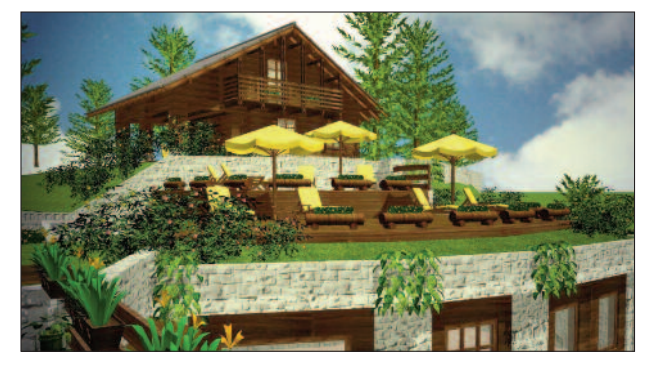

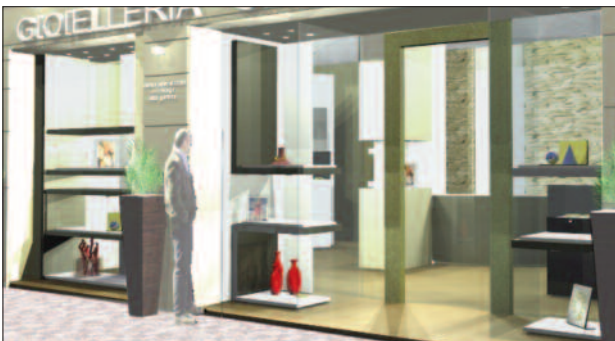

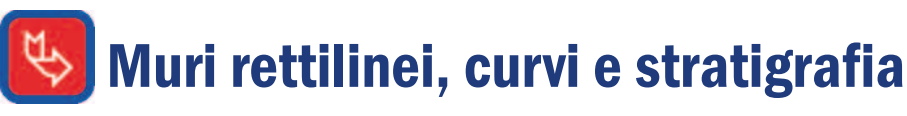

Durante il disegno, la planimetria viene visualizzata in 2D; in realtà ogni muro, porta, scala che si traccia è già tridimensionale, con uno spessore e un'altezza. Basta un semplice clic per passare dalla vista bidimensionale a quella tridimensionale. Per tracciare il perimetro di una stanza o di un edificio si può ricorrere alla Modalità Progetta Stanze, ma a questo metodo si affiancano gli strumenti più tradizionali di inserimento dei muri. Sotto trovate i pulsanti per disegnare muri rettilinei e curvi. Indipendentemente dallo strumento di disegno scelto (muri consecutivi, singoli, etc.), durante la posa si sceglie in base a quale punto riferimento del muro debba avvenire l'inserimento: il lato interno, l'asse o il lato esterno. Con lo strumento Inserimento numerico si definiscono le coordinate di ciascun muro in relazione a sistemi cartesiani assoluti o relativi, piuttosto che impostando lunghezze e angoli.

OK

Annulla

Guida

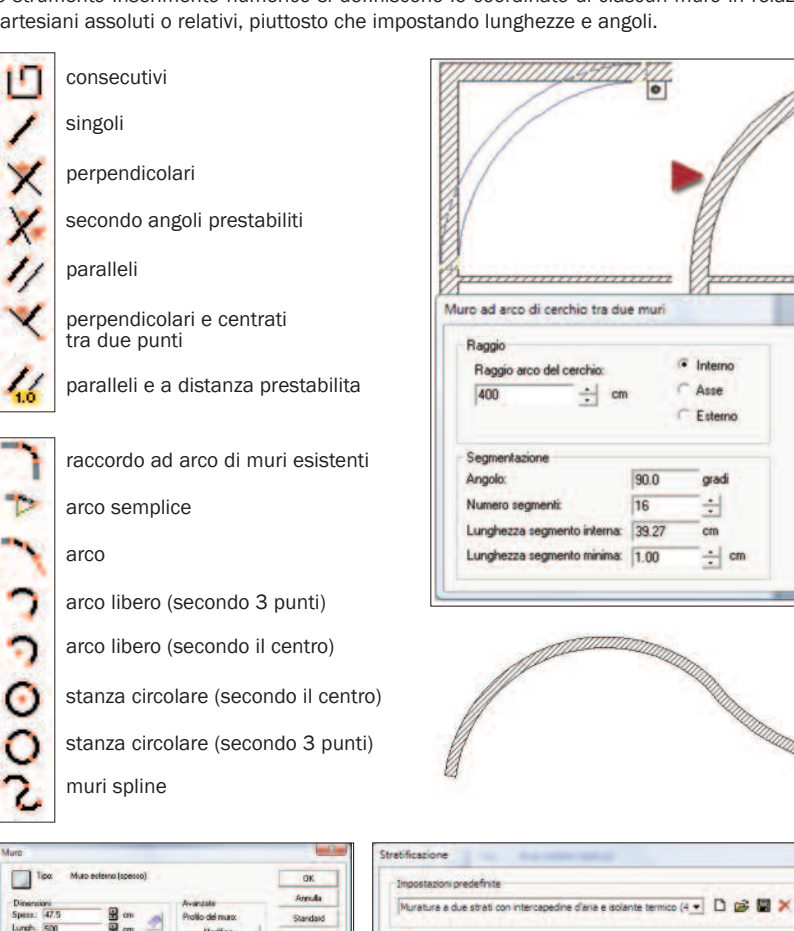

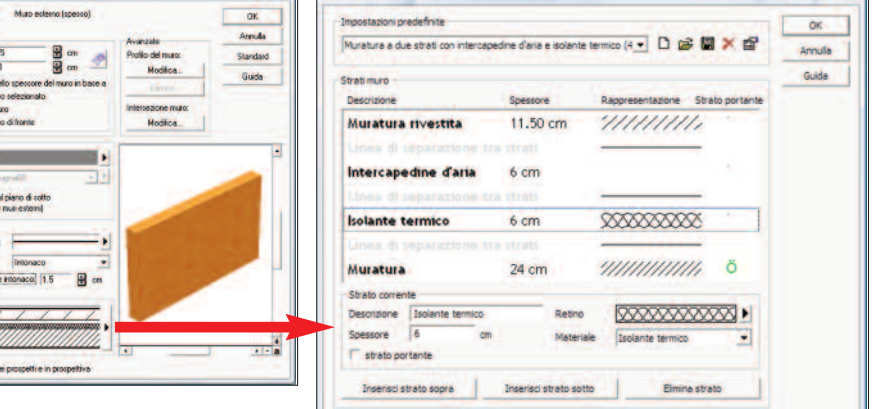

Di ogni parete è possibile specificare il materiale e il rivestimento per il 3D, oltre alla retinatura degli strati componenti il muro, lo spessore delle linee e la descrizione dei materiali da usare nella planimetria. La modifica può essere fatta in ogni istante. Sopra, la finestra dove si specificano gli strati componenti un muro e i materiali.

Il C ad'amb  $\boldsymbol{\overline{\Phi}}$ bie <u>ပ</u><br>= <u>ದ</u> p d'a  $\mathbf{\Xi}$ bie  $\blacksquare$ t بهِ

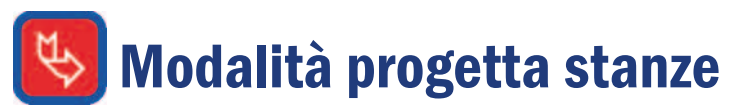

Una funzione utile di ArCon è la modalità Progetta Stanze, grazie alla quale è possibile disegnare il perimetro (quotato) di una stanza, o anche di un edificio, semplicemente scegliendo la forma che que-sta deve avere e poi digitando la misura delle pareti. Questo metodo evita di disegnare ogni singolo muro, risparmiando tempo prezioso. Il funzionamento è molto semplice: con un clic si passa alla modalità Progetta Stanze e si sceglie il pulsante della forma che fa al caso; quindi sul foglio si traccia una bozza del perimetro che si deve disegnare (col pulsante Poligonali, anche di forma libera) e si definiscono le misure desiderate nelle caselle che appaiono in ogni muro (immagine a destra). Cliccando OK il perimetro è terminato e si può passare a inserire gli altri elementi costruttivi.

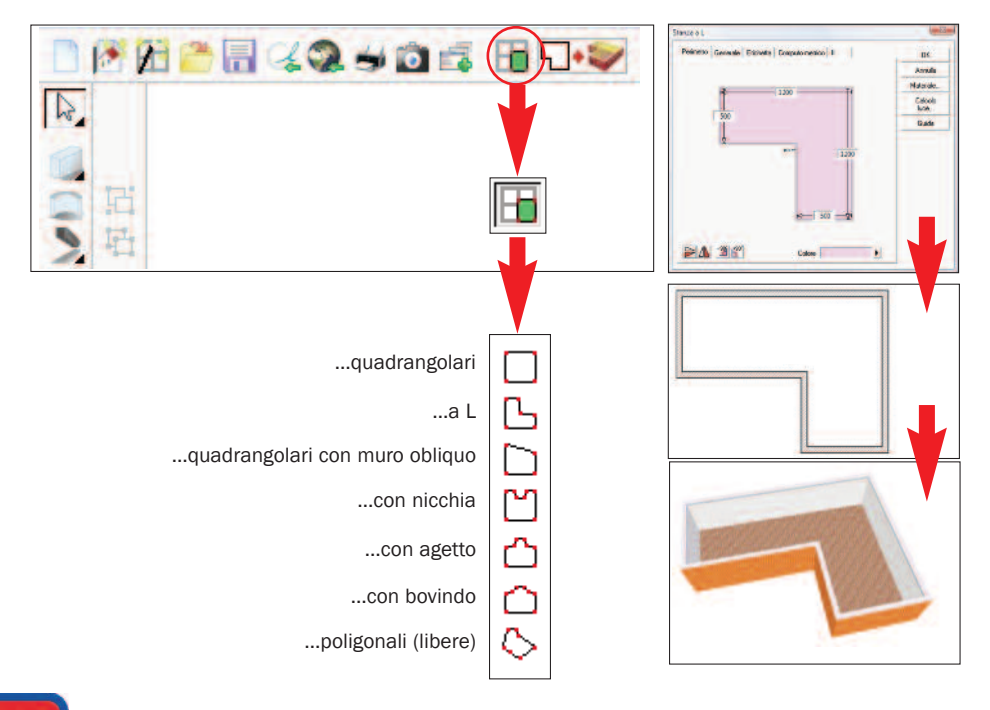

### Intersezioni e Modifica dei muri

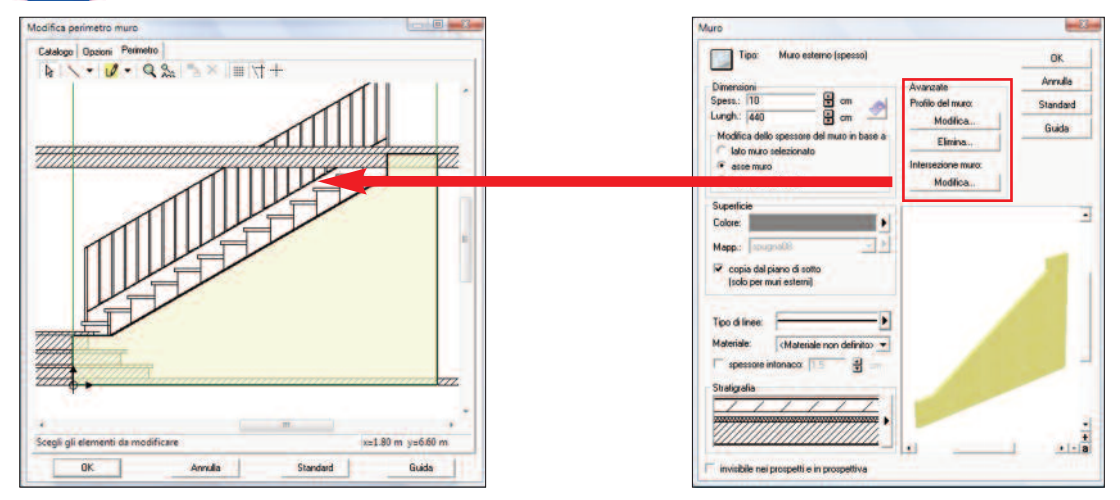

Qualsiasi muro tracciato nel progetto può essere modificato in prospetto, editandolo e ridisegnandolo con gli appositi strumendi 2D (immagine sopra). Nell'esempio, è stato ridisegnato il muro seguendo la sezione per chiudere il sottoscala. Tale operazione è possibile anche tramite la funzione 'Intersezione muro', che stabilisce se un muro debba essere tagliato da una scala e da quale, piuttosto che se debba essere tagliato o meno da una copertura e da quale.

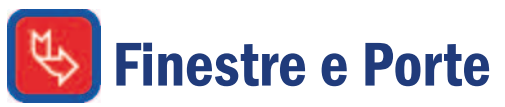

Gli strumenti per le finestre e le porte sono suddivisi rispettivamente in 30 e 60 icone, per dar luogo a 91 finestre e 226 porte. Dal catalogo si sceglie la porta o la finestra che fa al caso, si specificano le dimensioni, s 'imposta la mazzetta (o battuta) e il davanzale, si scelgono le mappature (foto di rivestimento) e quindi si trascina sul muro. Per idearne di nuove, c 'è il modulo incluso Porte e Finestre Designer: prima si traccia la forma dei battenti (archi semplici, acuti, rettangoli, etc.), si indica come debbano aprirsi (a battente, a bilico, a pendolo, a ribalta, basculanti, scorrevoli, ecc.) ed eventualmente si praticano fori, si applicano cerniere, montanti, traverse, eccetera. Per le maniglie, si può ricorrere a quelle del catalogo o disegnarne di nuove con il modellatore ArCon Modeller. L'impiego di oggetti modellati è un concetto valido anche per i battenti, qualora ne occorresse uno molto particolare.

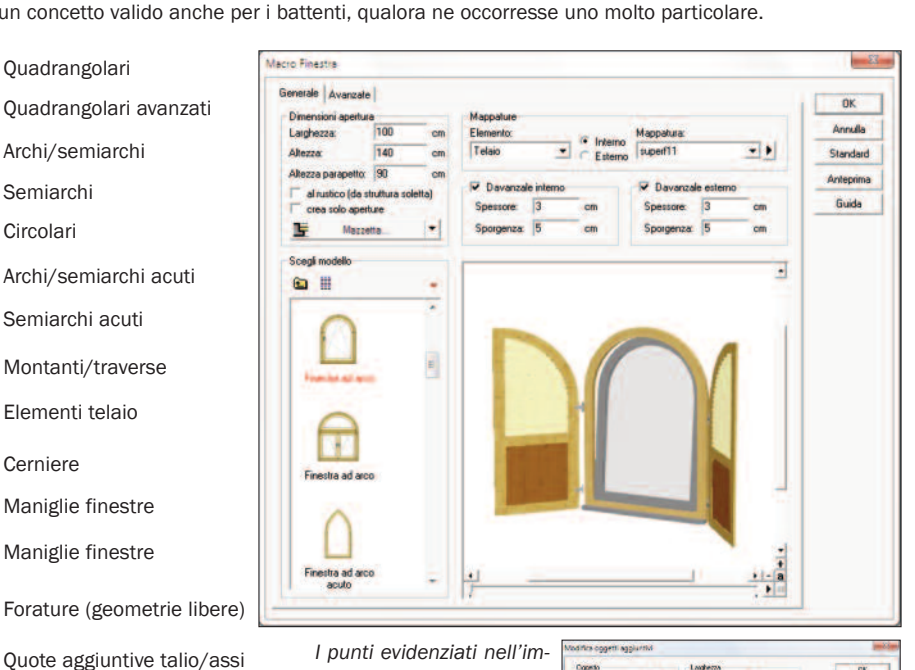

*I punti evidenziati nell'immagine a destra con dei cerchietti sono quelli in relazione ai quali si possono inserire le imposte (o altri tipi di oggetti 3D quali, tende, inferriate, ecc.).*

*Comunque queste possono essere posizionate, ruotate e ridimensionate a piacimento.*

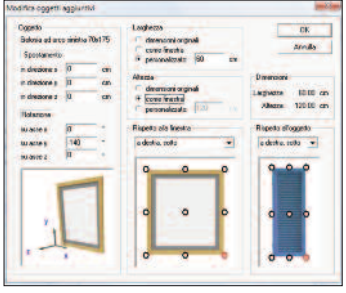

### <u>ပ</u><br>= <u>ದ</u> p d'a  $\mathbf{\Xi}$ bie  $\blacksquare$ t بهِ

*Nell'esempio a fianco, sono stati disegnati due battenti e un sopraluce.*

Semiarchi Circolari

п

D

n

ŕ

O

۸

€ + œ B 甲 訇

L.X Ħ

Ā

tz

 $\overline{4}$ 

∦z

Cerniere

Quote orizzontali Quote verticali

Quote orizzontali da punto medio Quote verticali da punto medio

*Suc ces s i vamente sono stati aggiunti otto inserti romboidali con cornice, poi resi in vetro di differente spessore e colore. Inoltre sono state inserite una maniglia per battente, sia nel lato interno sia in quello esterno.*

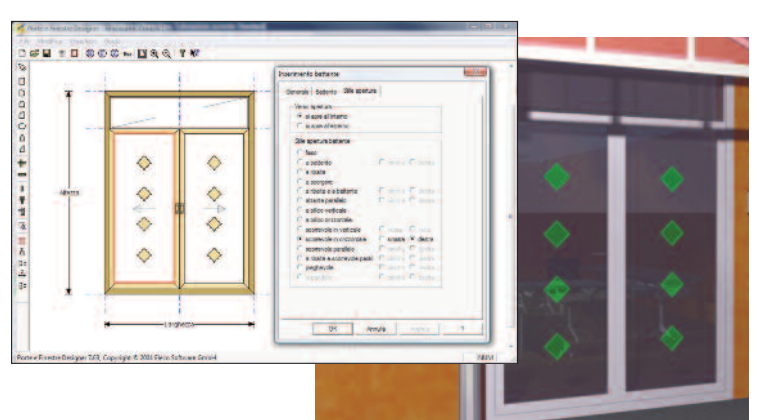

Piattaforme

Le piattaforme sono il risultato di una estrusione automatica di una base (perimetro) per un'altezza. L'Editor 2D annesso (vedi scheda "Perimetro" nelle immagini sotto) permette di modificare tale perimetro e salvarlo in un catalogo, oltre che importarlo in DXF o in formato immagine per ricalcarlo. Strumenti 2D permettono di arrotondare, tracciare segmenti, polilinee etc.. Le piattaforme sono inoltre posizionabili a qualsiasi altezza nel piano e a ciascuno dei lati visibili possono essere applicati il materiale e la mappatura che si desidera.

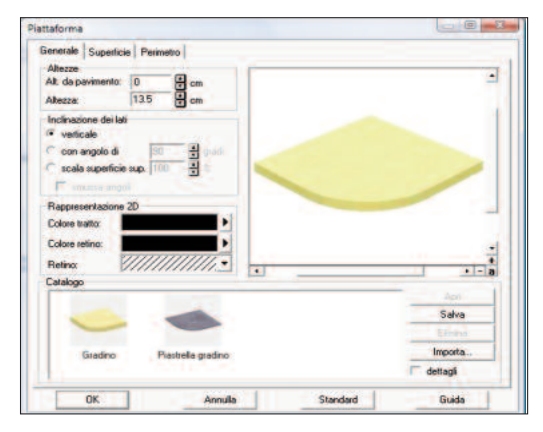

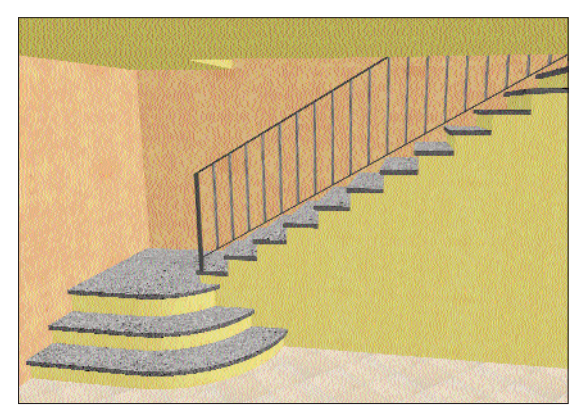

Superficie  $1 - 0 - 9.9$ ™ × ■ 对十 b

Volutamente, nell'esempio qui sopra sono state create due piattaforme per ogni alzata: una per la struttura del gradino e l'altra per la struttura della sua 'piastrella'.

Nel caso non fosse necessario raggiungere questo livello di dettaglio - e cioè creare una 'piastrella' tridimensionale -, si può ricorrere alle mappature (o ftografie di rivestimento).

Nell'esempio qui sopra, insomma, si sarebbe potuto trascinare sulla superficie superiore dei gradini la mappatura del granito e la-sciare l'intonaco sulle altre.

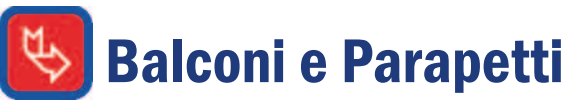

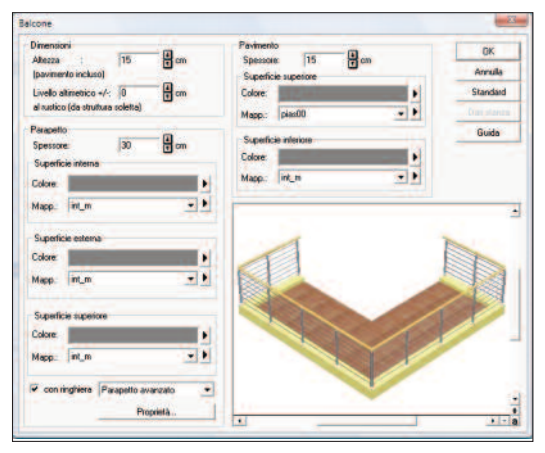

Lo strumento Balconi permette di creare balconi semplici e complessi. Automaticamente, ArCon inserisce i parapetti indispensabili (anche quelli dell'editor parapetti mostrato qui a fianco) ed esclude quelli eccedenti (a ridosso dei muri).

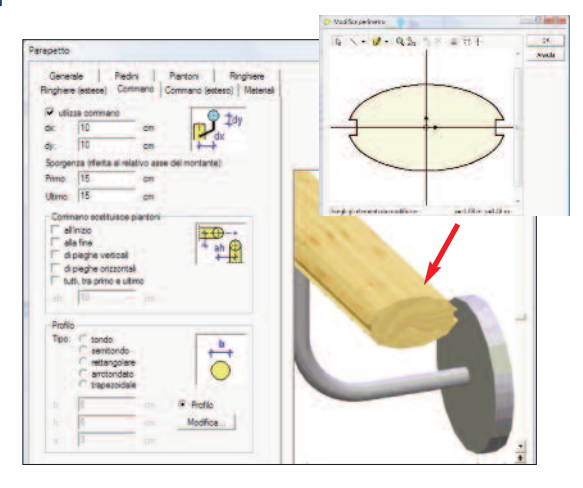

L'editor di parapetti permette di progettare nuove ringhiere, corrimani, recinzioni, etc. Inoltre combina elementi della struttura del parapetto con oggetti modellati nel modellatore o importati. L'editor dei parapetti è stato inoltre integrato alle scale e ai balconi.

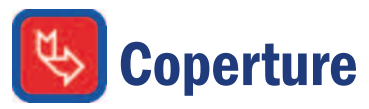

La logica di disegno dei tetti prevede che prima -con un apposito strumento- si disegni il poligono che deve essere coperto; a quel punto il programma proporrà una falda per ogni lato del poligono e per ognuna si deciderà se mantenerla o sostituirla con un timpano e, se mantenuta, quale tipologia di falda disegnare: semplice, a doppia inclinazione a mansarda, tonda, con doppia inclinazione inversa, interrotta, eccetera. Scelto il tipo di falda per ogni lato, la si personalizza in modo parametrico (pendenza, altezze d'appoggio sui muretti, cornicioni, sporti, eccetera). In automatico, l'orditura in legno viene proposta totalmente attiva (puntoni, catene, travi di displuvio/compluvio, dormienti, travi rompitratta e di colmo); tuttavia è possibile disattivarla, anche parzialmente. Eventuali modifiche vengono subito apportate a tutto il tetto senza dover ridisegnare ogni singolo elemento. E' poi possibile salvare il capitolato dell'orditura in un file importabile su Excel per il calcolo dei costi.

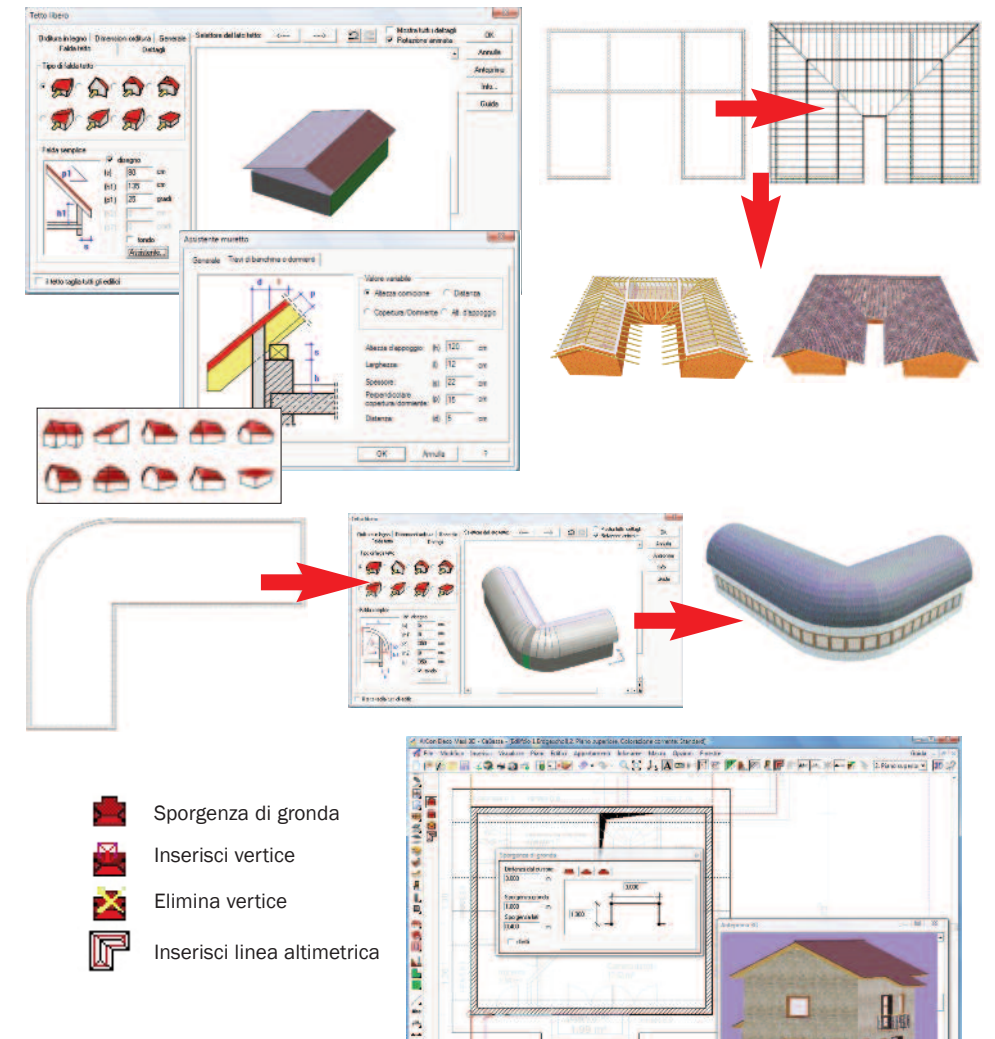

Una serie di funzioni che prendono il nome di Assistente tetti, consentono

una modifica a posteriori della copertura realizzata. Ad esempio è possibile inserire o eliminare vertici al poligono che costituisce la forma del tetto; oppure è possibile andare ad aggiungere delle sporgenze di gronda alle falde, come si vede nelle nell'immagine d'esempio qui accanto.

Un'altra funzione utile prende il nome di 'Linee altimetriche del tetto' e serve per indicare in pianta dove si trovano quelle linee, parallele ai muri perimetrali, che rispettano una certa altezza, ad esempio, il metro e mezzo da pavimento a soletta sottotetto.

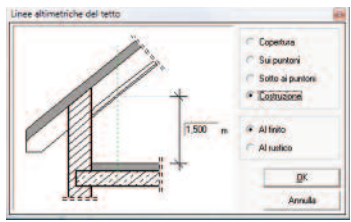

 $\overline{\phantom{a}}$ <u>ransa</u> C

o

n M

 $\mathbf{a}$ 

x

<u>i 3</u>

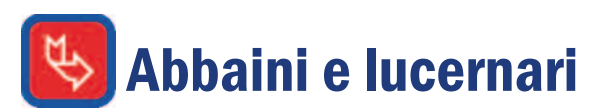

Lo strumento degli abbaini e lo strumento dei lucernari, entrambi a comparsa, propongono rispettivamente 8 tipologie di abbaini e 26 tipologie di lucernari (più 9 elementi fotovoltaici). Ovviamente tutti personalizzabili. Sebbene gli abbaini creino geometrie più articolate (coperture, muri, ecc.), entrambe le categorie di strumenti tagliano automaticamente i tetti e modificano l'orditura in legno. Nel caso sia necessario solo tagliare il tetto, è presente un apposito strumento chiamato 'Terrazzo'.

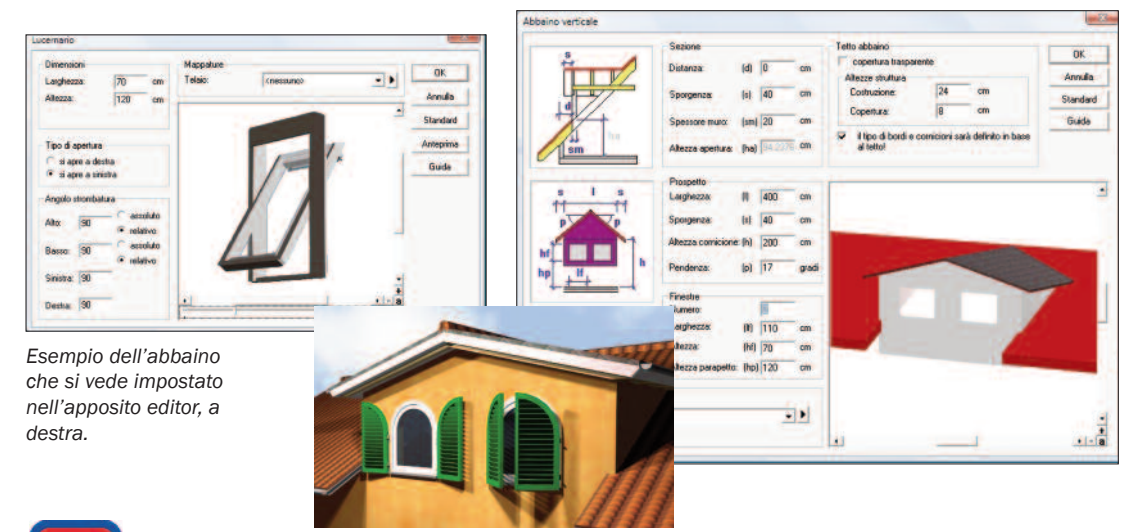

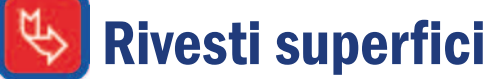

La funzione 'Rivesti superfici' consente di disegnare sui muri, in prospetto, delle sagome su cui trascinare delle mappature, dimensionabili e orientabili a piacere.

E' utile per rivestire una parte di muro con una mappatura e altre parti con mappature diverse, sia per intonaci, sia per piastrelle. Nell'esempio accanto si è disegnata un'area per i mattoni a vista che verrà posta automaticamente dal programma sulla muratura rossa di questo esempio.

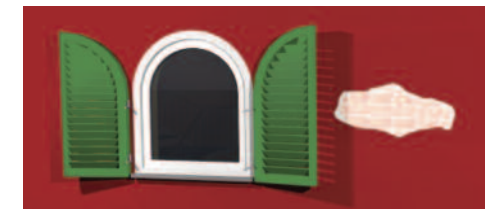

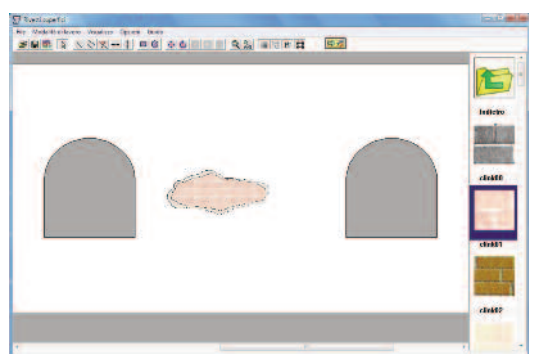

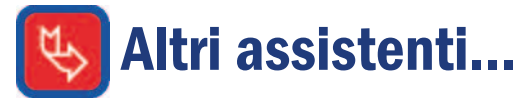

Oltre all'assistente tetti, sono presenti una serie di altri Assistenti che consentono di eseguire in modo più rapido funzioni che altrimenti richiederebbero più passaggi. Tra questi, possiamo elencare l'Assistente canne fumarie (che consente di impostare numericamente la sporgenza del comignolo dal tetto), l'assistente bovindi (per disegnare rapidamente bovindi), l'assistente solai e aperture nei solai (per modificare il perimetro dei solai e delle loro aperture), eccetera.

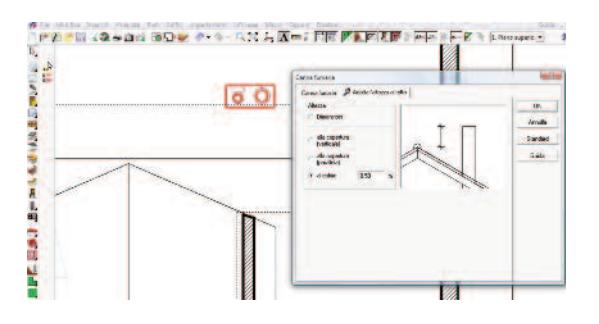

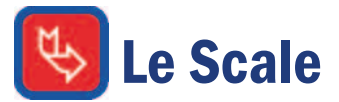

Questo strumento a comparsa offre 18 varianti di editor di scale (di cui uno comprende più di 44 modelli precostruiti dal produttore Kenngott) suddivise in scale in legno (icone marroni) e in calcestruzzo (icone grigie). Le scale in legno presentano un "vuoto" tra uno gradino e l'altro,mentre quelle in calcestruzzo hanno i gradini "pieni"(la differenza non è il materiale,questo è sempre modificabile!)

Scelta la forma della scala desiderata, o tracciata poligonalmente su un percorso anche libero, si passa a stabilire l'altezza di partenza e quella complessiva, il numero delle alzate, la profondità delle pedate, inserire o escludere i parapetti, etc. Alla modellazione ci pensa ArCon che immediatamente ne propone l'anteprima. La progettazione delle scale in ArCon è estremamente facile e veloce. Infine, possono essere impiegati i parapetti creati nell'Editor dei parapetti (integrato).

#### rettilinee

- a L con pianerottolo
- a U con pianerottolo
- a L elicoidali

ad arco

a U elicoidali

a chiocciola; ...rampe

poligonali (scale libere)

scale Kengott e scale generiche

L'editor di scale più articolato come numero di parametri è quello della Scala generica. Oltre a consentire un disegno su un percorso a piacere, per-

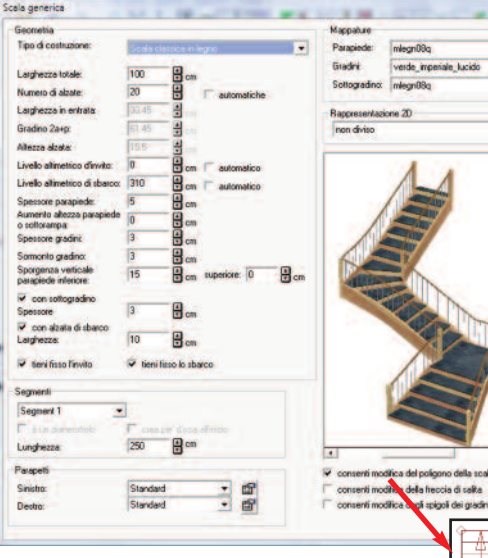

mette di scegliere quattro tipologie di scala (in legno, in muratura, con la tamponatura sottostante e i gradini sospesi) e di intervenire su dettagli quali gli spessori di sottorampa, parapiede, gradino e sottogradino, il sormonto del gradino e la profondità dell'alzata di sbarco.Funzioni molto importanti sono quelle che permettono di intervenire su ogni singola rampa della scala per trasformarle con un clic in un pianerottolo, piuttosto che attivare il pié d'oca, oppure per modificare la forma della scala, l'inclinazione dei gradini o la loro direzione.

Arnulla

٠۱

÷

## Cornici, battiscopa, fregi e rosoni

Per la finitura degli ambienti è presente lo strumento 'Designer di decorazioni' che consente l'inserimento di battiscopa, fregi murari, cornici, riquadri sul soffitto, ornamenti angolari e rosoni.

Automaticamente, il programma propone l'inserimento, ad esempio della cornice, su tutte le pareti della stanza ma è possibile disattivare la decorazione su quelle quelle che si desidera. Nel caso sia presente un serramento o comunque un'inter-

ruzione dei muri il programma interrompe la decorazione in quello spazio. Il catalogo di oggetti decorativi a disposizione è molto ampio, oltre 230 modelli con relative mappature, ovviamente modificabili anche successivamente.

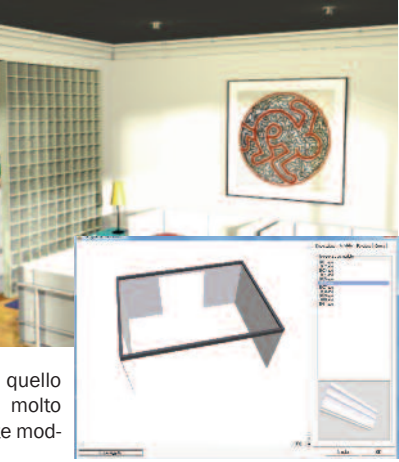

 $\overline{\phantom{a}}$ <u>ransa</u> C

o

n M

 $\mathbf{a}$ 

x

<u>i 3</u>

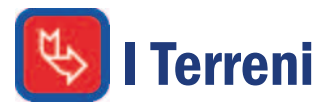

La progettazione di terreni e giardini può essere divisa in due fasi: nella prima si specifica l'estensione del terreno e, se necessario, lo si modella con colline e avvallamenti vari; nella seconda, lo si "abbellisce", ovvero si applicano le mappature (fotografie) con l'erba, ciottolati, ecc. più indicate. A questo punto si inseriscono piante, cespugli, gazebo, panchine, eccetera - tutti oggetti 3D. Quindi si può forare il terreno per inserire, ad esempio, una piscina o di-segnare e mappare precise aree con mappature diverse. Quest'ultima funzione è molto interessante, per esempio, per tracciare un sentiero, un'aiuola o mettere un campo da tennis. Tornando al terreno, se ne occorre uno con una conformazione non piatta, si può ricorrere allo strumento Punti Altezza o a un insieme di strumenti specializzati per precise modifiche. Per chiarezza, lo strumento Punti Altezza con-

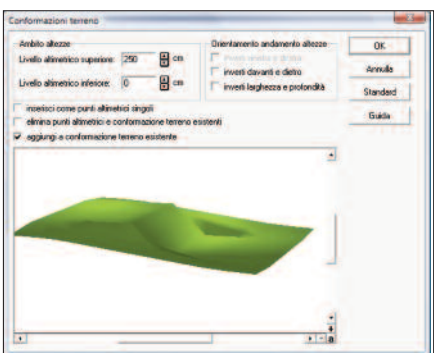

sente di inserire una o più quote altimetriche, lasciando al programma il compito di raccordarle in automatico e di generare la conformazione 3D dell'intero terreno. Un'altra possibilità è importare i file topografici .ASC o .TXT. Gli strumenti specializzati si chiamano Assistenti terreno e sono presenti in 10 varianti. In pratica pensano loro a posizionare i punti altezza. Le 10 varianti consento di fare: rampe, colline, altipiani, terrazze, canali, terrapieni, sollevamenti, avvallamenti, sollevamenti angolari e avvallamenti angolari. Possono essere tracciate anche delle linee o delle aree poligonali che generano curve altimetriche.

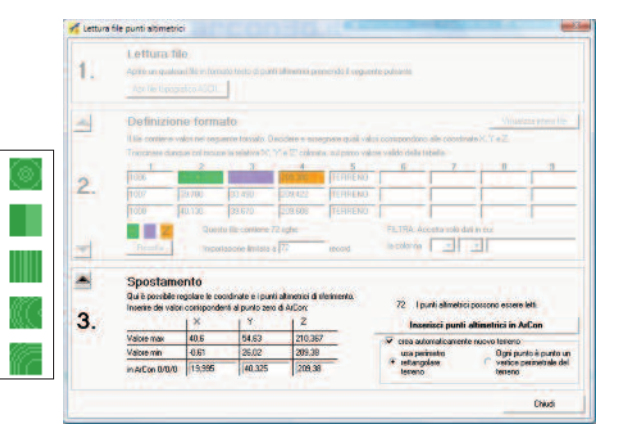

*A fianco, gli strumenti base per i terreni e le icone per le curve altimetriche.*

*Accanto, i dieci Assistenti terreno che semplificano l'inserimento dei punti altezza*

*A destra, la funzione per l'importazione dei file topografici, in formato ASCII.*

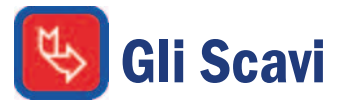

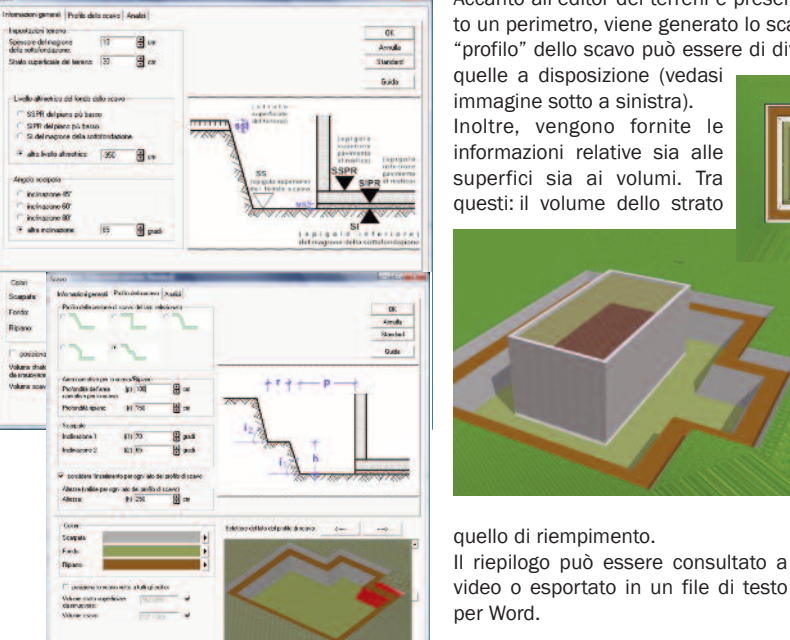

Accanto all'editor dei terreni è presente l'editor per gli scavi: disegnaun perimetro, viene generato lo scavo della profondità impostata. Il rofilo" dello scavo può essere di diverse tipologie e lo si sceglie tra

elle a disposizione (vedasi immagine sotto a sinistra). oltre, vengono fornite le formazioni relative sia alle perfici sia ai volumi. Tra esti: il volume dello strato

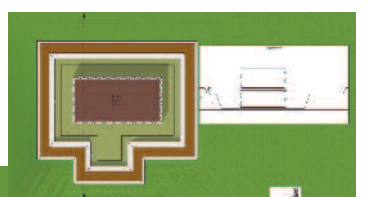

superficiale del terreno, il volume dello scavo, del corpo edificato nel terreno e

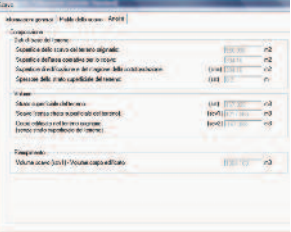

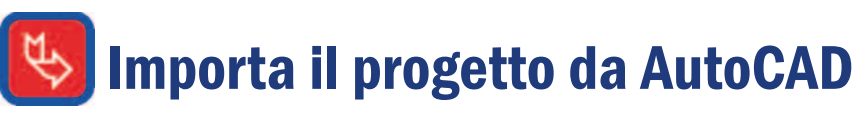

ArCon importa i file DXF e DWG di AutoCAD. Ciò significa che puoi riprendere in ArCon progetti fatti precedentemente nel CAD 2D che possiedi e continuarli in 3D. Una volta importata la planimetria, occorre ricalcarla con gli strumenti di ArCon, per dare un'altezza e uno spessore a quelle che in 2D sono linee. E' un'operazione rapida, faci-litata dalle attrazioni (Snap). E' inoltre possibile importare file 3D in formato 3DS, esportabile anche da AutoCad.

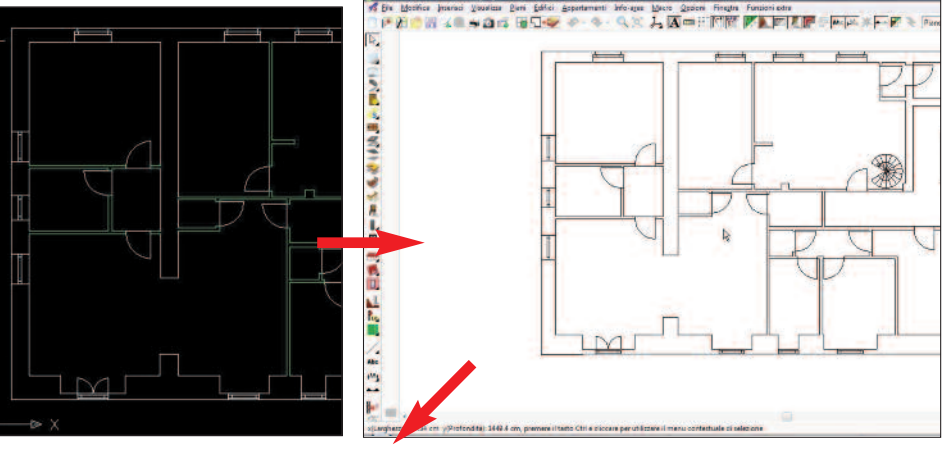

Sopra sono mostrate la pianta in AutoCad e la stessa importata in ArCon.

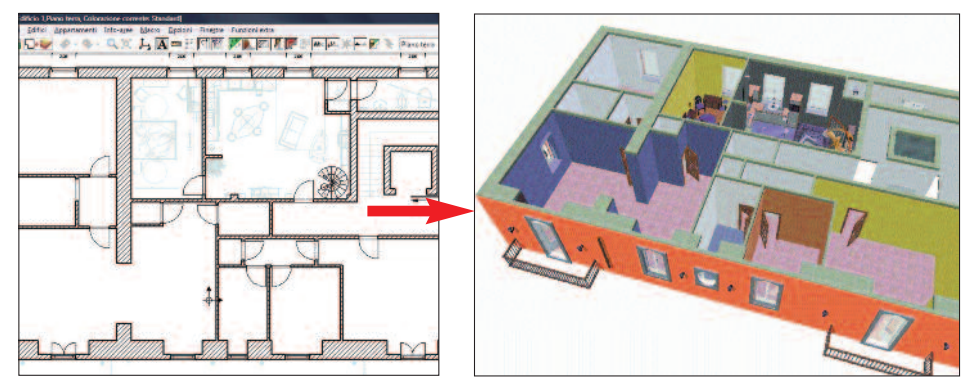

Quindi, si procede a ricalcare la planimetria con gli strumenti di ArCon. In ogni istante si può avere la vista 3D.

# Restituzione rilievo, falde inclinate

La restituzione del rilievo planimetrico, con ArCon è molto rapida grazie allo strumento d'aiuto Assistente Angoli, incluso, che evita di disegnare archi da intersecare e/o di svolgere calcoli complessi. E' sufficiente immettere i lati e almeno una diagonale di una stanza quadrangolare e questa verrà disegnata automaticamente. Il modulo Assistente Angoli, infine, calcola anche le inclinazioni delle falde delle coperture (immagine sotto a destra).

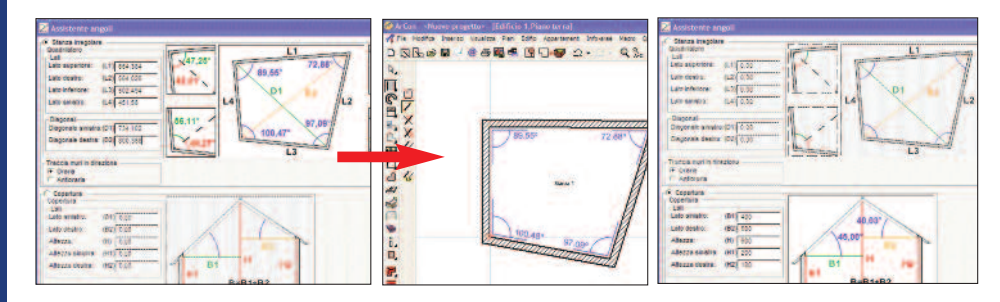

 $\overline{\phantom{a}}$ <u>ransa</u> C

o

n M

 $\mathbf{a}$ 

x

<u>i 3</u>

# Le sezioni e i prospetti

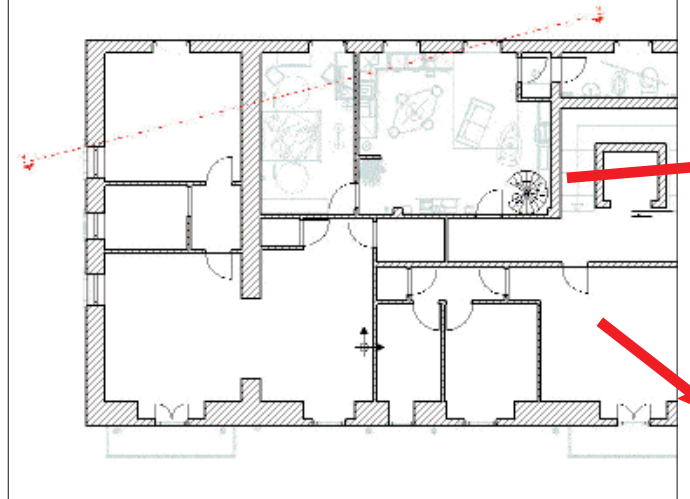

Per la sezione e il prospetto è sufficiente tracciare una linea con l'apposito strumento (vedi linea rossa nell'immagine sopra) e vederne subito il risultato. Sono presenti anche le sezioni sfalsate. Nella finestra delle proprietà di sezione (immagine in basso a destra) si specificano impostazioni come il fattore di scala, la profondità della sezione, se mostrare o meno l'arredamento, eccetera. Impostazioni modificabili in qualsiasi momento.

Per quanto riguarda i prospetti automatici, si scelgono con le relative icone, specificando anche la rappresentazione (filo di ferro in bianco e nero, a colori, filo di ferro con bordi nascosti).

Se si apporta una modifica al progetto, ad esempio si aggiunge un serramento, questa viene ripresa ovunque e quindi anche nelle sezioni e nei prospetti.

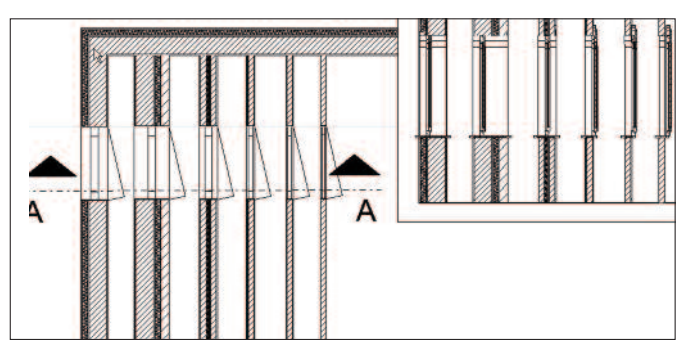

*Sopra, un esempio che mostra la stratigrafia e l'adattamento automatico del serramento su muri di spessore diverso. Volendo, è possibile vedere l'arredamento anche in sezione (immagine sotto).*

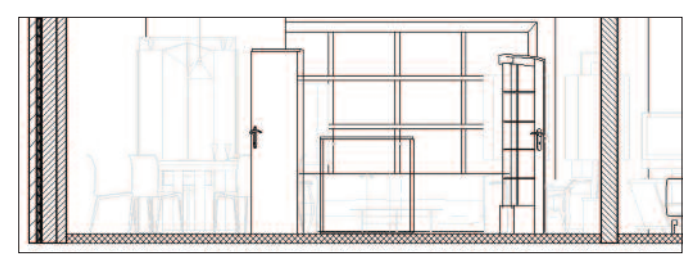

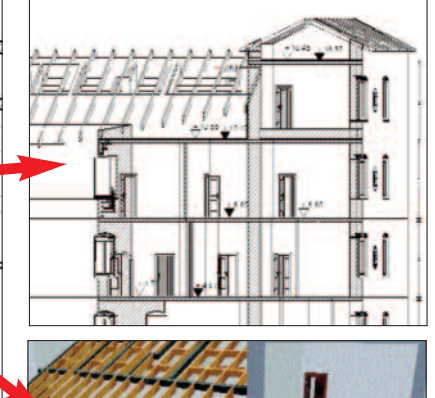

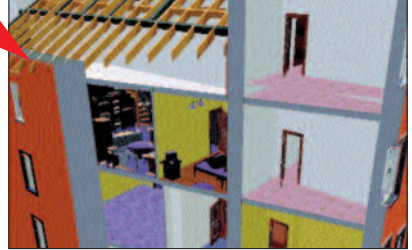

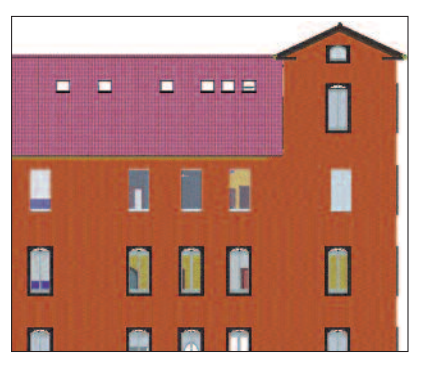

*Partendo dall'alto, una normale sezione e subito sotto una sezione 3D del pro-getto. Sotto uno dei prospetti a colori.*

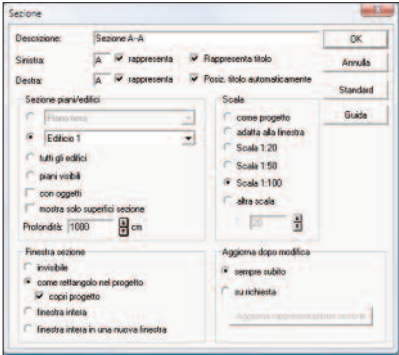

*Ogni sezione può essere rappresentata secondo proprie esigenze (fattore di scala, profondità da sezionare, etc.) e può essere accesa o spenta quando si vuole, come si vede dall'immagine sotto.*

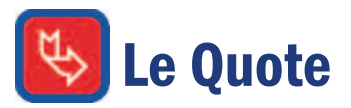

Un altro strumento che lascia intuire quanto tempo si risparmia usando ArCon è quello per le quotature. Si può eseguire una quota semplice o concatenata; quest'ultima quota tutto ciò che trova nello spazio in esame, volendo anche sugli assi dei serramenti; oppure, con un clic, si può quotare in automatico tutto il progetto.

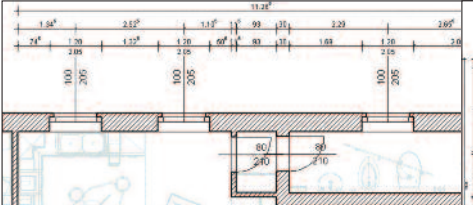

*Nell'immagine sopra sono state eseguite tre quote su un muro: quella semplice ne mostra la lunghezza e quelle concatenate quotano tutto ciò che incontrano. Inoltre, sono state attivate le quote sugli assi dei serramenti. Nell'immagine a destra si è scelta la quotatura automatica di tutto il progetto.*

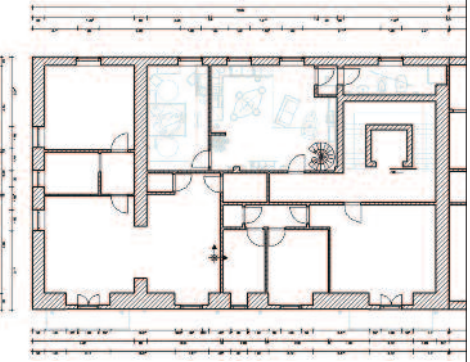

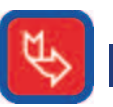

### I computi metrici

ArCon prepara 11 tipi di computi metrici di base, più o meno dettagliati a seconda delle esigenze, e li mostra direttamente dentro Word. E' possibile portare tutto in Excel con un semplice Copia e Incolla ed elaborarli. Superfici e volumi possono essere mostrati anche in ogni singola stanza nel progetto stesso, tra l'altro potendo scegliere quali misure mostrare.Molto importante la funzione 'Esporta misurazioni' che consente di preparare file in formato XML o Microsoft Excel con superfici, volumi, lunghezze di qualsiasi elemento del progetto, dai muri ai serramenti, dal terreno ai prospetti, dall'orditura agli oggetti 3D.

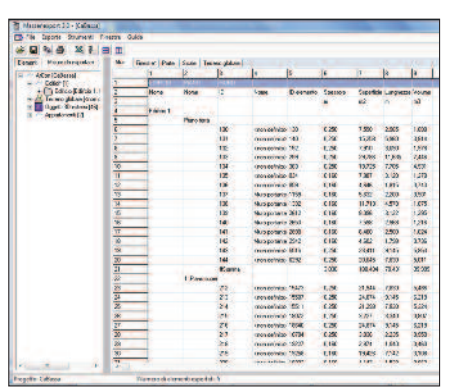

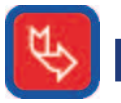

<u>ပ</u><br>= <u>ದ</u> p

d'a  $\mathbf{\Xi}$ 

bie  $\blacksquare$ t بهِ

### La piastrellazione

E' possibile rivestire le superfici con qualsiasi materiale e qualsiasi mappatura, funzione utile sia ai progettisti, sia a produttori e rivenditori di piastelle, parquet, eccetera. Si decidono quali aree di un pavimento o di una parete vadano rivestite in un modo e quali in un altro, con piastrelle di dimensioni e angolazioni di posa più ideonee. Quindi si possono associare i materiali e le mappature che si vogliono (essendo delle foto, queste possono essere le vostre): è sufficiente disporre di una fotocamera digitale o uno scanner, o al limite reperirle dal sito Internet dei produttori. E' anche possibile definire le dimensioni e i colori delle fughe.

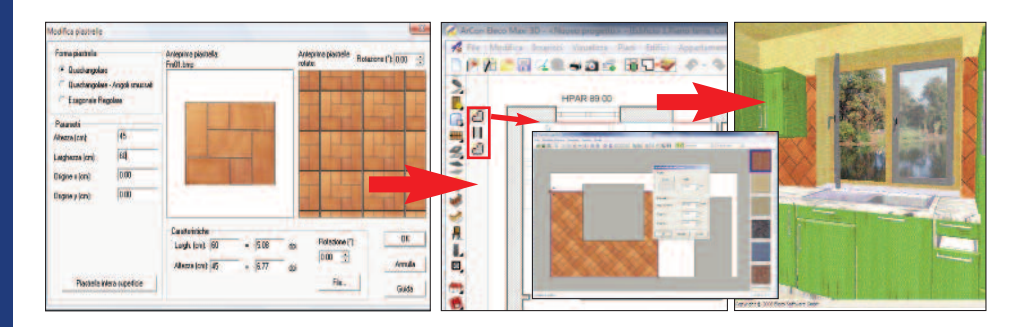

Sopra, l'editor per creare nuove piastrelle. Nell'immagine a fianco si vedono le pareti scelte per la posa (in color celeste), quindi per ognuna di queste si disegnano le aree da piastrellare (foto piccola). A destra il risul*tato finale.*

## L'impaginazione e la stampa

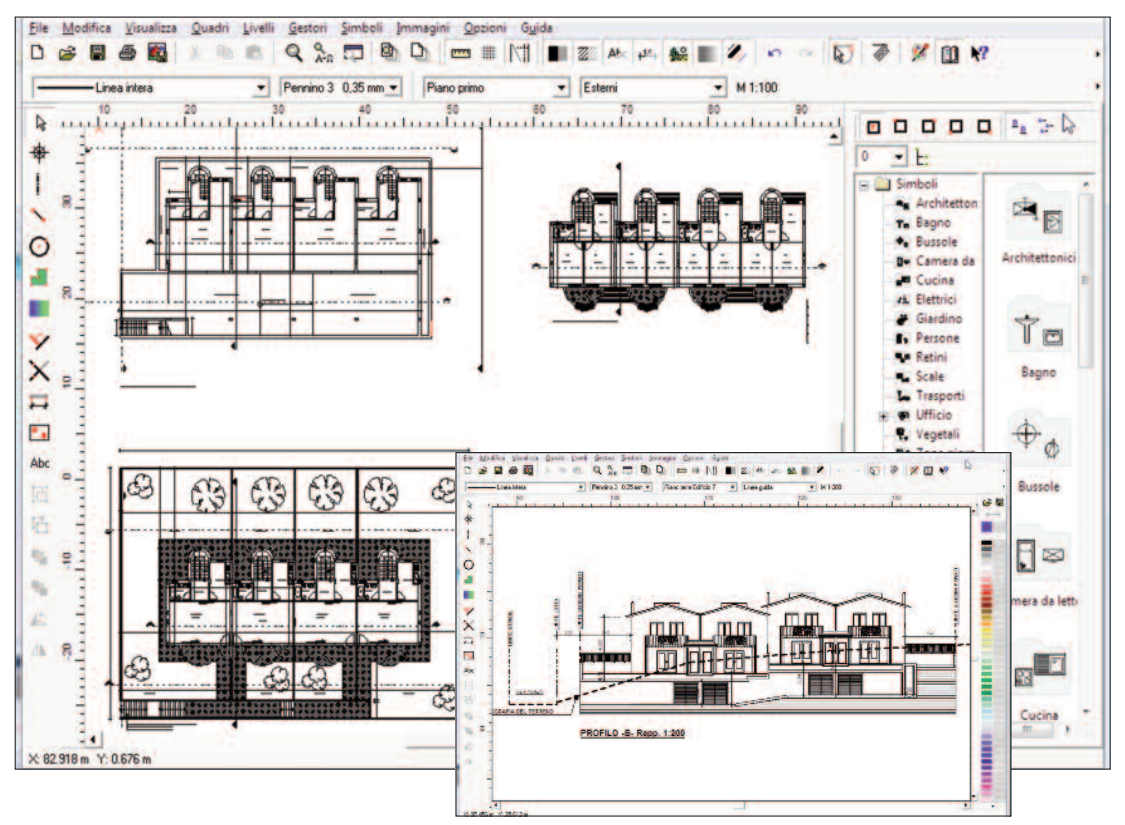

La preparazione delle tavole esecutive si effettua nel modulo bidimensionale (incluso) CreativeLines. Si tratta di un vero e proprio CAD 2D dove si posizionano nel foglio i vari piani, le sezioni e i prospetti, si apportano eventuali mo-difiche 2D e si stampa.

In pratica, una volta impostato il progetto e assegnato retini e stratigrafie a muri, solai, tetti, serramenti, eccetera, con un pulsante si apre il modulo CreativeLines per disporre sul foglio le parti di progetto che occorrono, ad esempio i vari prospetti. Qualora sia il caso, si lavora sulle singole linee per disegnare ulteriori particolari o modificarli, piuttosto che per inserire simboli o creare e impiegare nuovi retini, colori, pennini, eccetera. Insomma, si va ad affinare l'esecutivo per la stampa.

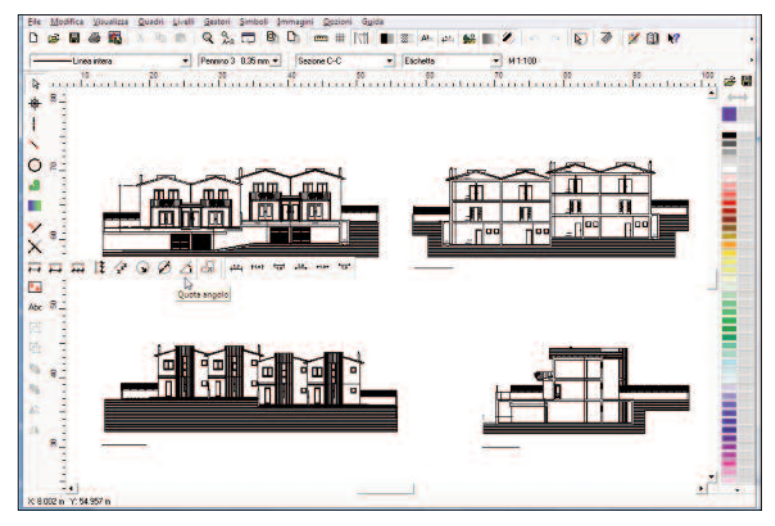

Oltre alle classiche funzioni di disegno di un CAD 2D, CreativeLines permette di modificare i valori delle quote e passare dai valori reali a quelli modificati con un clic, e consente di rimettere in scala un'immagine importata (ad esempio di una mappa catastale) secondo la distanza nota tra due punti nell'immagine.

Nel caso si debba ricorrere a un servizio di stampa esterna, i formati in uscita sono PDF e DXF. Da notare che CreativeLines esporta in DXF dividendo tutto per livelli in automatico, così da non avere un'indistinta miscellanea di linee.

*Le immagini riportate in questa pagina sono prese da un progetto gentilmente concesso dallo studio Sandoletti*

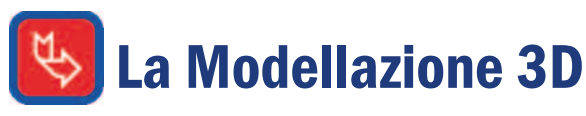

Integrato in ArCon c'è il modulo di modellazione solida, ArCon Modeller. Con questo strumento è possibile modellare nuove geometrie avvalendosi delle primitive di base o di rotazioni o estrusioni di profili. Gli oggetti ottenuti possono essere combinati tra loro mediante le operazioni booleane.

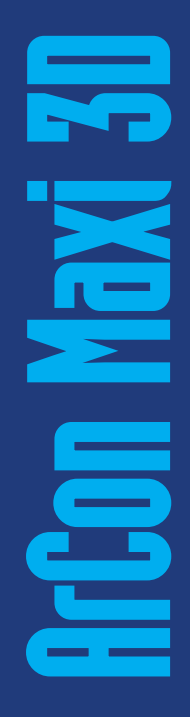

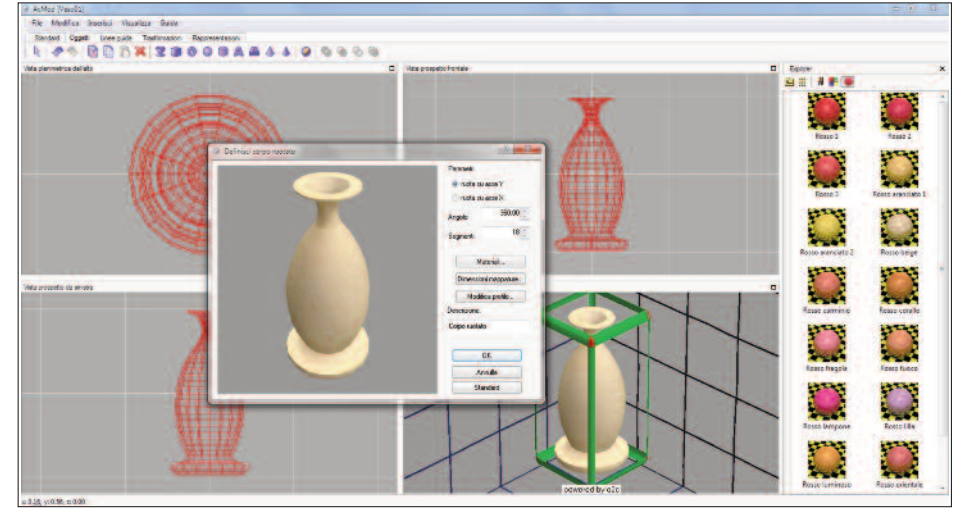

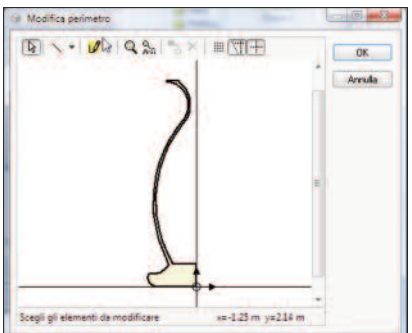

*Il vaso dell'esempio qui sopra è stato ottenuto mediante la rotazione di 360° del profilo nell'immagine a sinistra. Per disegnare il profilo sono disponibili archi, segmenti, cerchi, etc.*

*Da questo strumento è possibile personalizzare il livello di dettaglio aumentandone il numero dei segmenti: una superficie curva è in realtà un insieme di più segmenti; più questi sono piccoli e numerosi e più la curva è arrotondata.*

*Sfruttando le operazioni booleane è possibile modellare geometrie complesse. Bisogna prima disegnare*

*i tre prospetti 2D del modello che poi vanno estrusi (elevati) con lo strumento Corpo estruso. Qui, li si sovrappone l'uno all'altro come nell'immagine a lato e si esegue l'operazione booleana d'intersezione, che mantiene il volume comune e cancella quello eccedente.*

*L'esempio della Smart è ottenuto con solo due prospetti estrusi, anche se mancherebbe quello dall'alto. A questo punto si può assegnare la mappatura di rivestimento.*

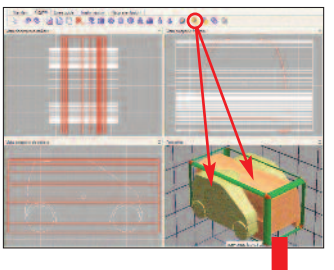

*ArCon Modeller svolge le operazioni booleane di somma, sottrazione e intersezione dei solidi.*

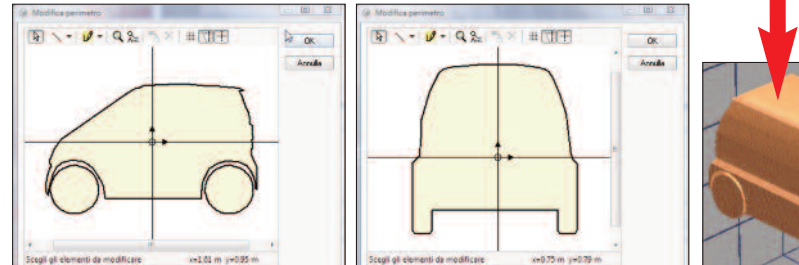

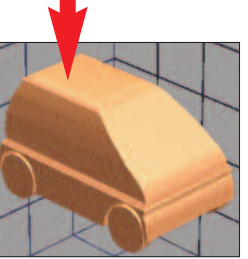

# L'Arredamento interno ed esterno

Quando, con l'apposito pulsante, si passa dalla vista bidimensionale del progetto alla vista 3D, diciamo di essere in Modalità Arredo. Qui si può continuare a progettare (ad es. si possono inserire, spostare e modificare porte, finestre e lucernari ma anche modificare muri, pilastri, scale e altri elementi esistenti) o a verificare la correttezza di quanto disegnato, ma soprattutto si allestiscono gli interni e gli esterni. Si posizionano nell'ambiente gli oggetti 3D d'arredamento (sedie, tavoli, armadi, alberi, ecc.), si assegnano mappature e materiali agli oggetti o alle superfici progettate, si passeggia nell'ambiente 3D, si registrano i video e si selezionano le viste prospettiche. Senza dimenticare che si può fare il ray tracing dell'immagine a video e salvare l'immagine ad alta risoluzione. Da segnalare la possibilità di impiegare i plugin di PhotoShop direttamente in ArCon (in formato .8bf) per applicare i più svariati effetti alle immagini. Infine, con il modulo StoryBoard incluso si possono animare gli oggetti e dimostrare meglio situazioni in movimento, altrimenti difficili da illustrare con posizioni statiche.

#### Selezione

L,

话

냢. Ж

 $E^{\rm so}$  $E_{\rm 30}$  $+90$ b. ٹ

ß

⋀ E

 $02c$ 

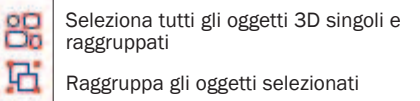

Separa i gruppi selezionati in oggetti

Copia gli oggetti/gruppi selezionati a distanze stabilite

Elimina oggetti/gruppi selezionati

Ruota oggetti/gruppi selezionati su asse Z

Ruota oggetti/gruppi selezionati su asse X

Ruota oggetti/gruppi selezionati su asse Y

Ruota velocemente oggetti/gruppi selezionati

Ripristina situazione orginale di oggetti/gruppi selezionati

Rifletti oggetti/gruppi

Allinea oggetti/gruppi selezionati

Accendi/Spegni le lampade

Acquisire materiale e/o mappatura da superficie

Mappare materiale e/o mappatura su superficie

Pennellare le ombre sulle superfici

Esporta nel formato O2C

Editor di piastre

Plugin di Photoshop

ArCon Modeller

In ArCon è disponibile un catalogo di oltre 10.500 Oggetti 3D, 12.000 Mappature (le fotografie dei rivestimenti .bmp, .jpg, etc.), 430 Materiali (caratteristiche preimpostate da assegnare alle superfici), 226 Porte, 91 Finestre, 26 Lucernari e 9 Elementi fotovoltaici.

Il calcolo delle ombre e delle illuminazioni viene svolto in tempo reale. Col Ray Tracing, poi, si possono ottenere risultati ancora superiori.

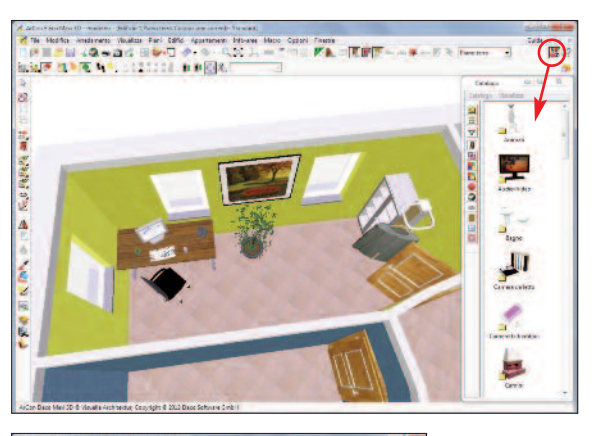

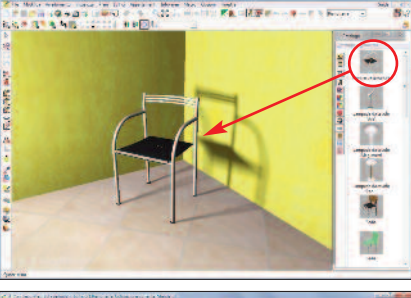

Qui è stato scelto un oggetto 3D dal catalogo e trascinato nell'ambiente.

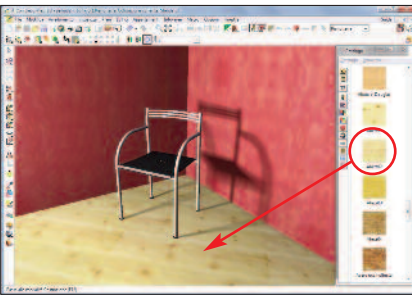

In questo esempio viene trascinata la fotografia del parquet sul pavimento.

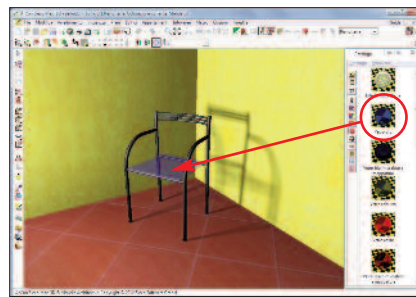

E' stato poi applicato un vetro blu sul sedile. Si possono creare nuovi materiali o modificare quelli esistenti.

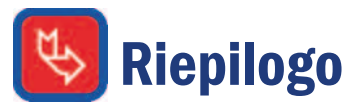

Facilità - ArCon è un programma che si apprende bene nell'arco di un mese e lo si padroneggia al 90% delle funzionalità entro 2 mesi. Infatti e' stato concepito con l'intento di semplificare al massimo le fasi di progettazione e dare al progettista uno strumento potente e allo stesso tempo estremamente intuitivo.

Velocità - Facilità d'uso significa, di riflesso, velocità di disegno. Maggiore è la semplificazione, minore è il tempo che occorre per eseguirli. Il modo con il quale si disegna, ad esempio, la planimetria, un tetto o una scala chiarisce come i tempi di progettazione siano notevolmente inferiori.

Qualità grafica - La qualità grafica è molto elevata, infatti ArCon consente di applicare ai progetti tridimensionali sia il rendering che il raytracing (luci, ombre, riflessioni e rifrazioni). Tra l'altro è possibile visitare l'ambiente 3D e registrare il video della propria passeggiata. Per creare filmati più sofisticati, ci si può avvalere del modulo StoryBoard incluso con il quale è possibile animare un qualsiasi oggetto (telecamere comprese) per creare quindi scene animate. Ad esempio si potrebbe registrare l'apertura del garage e l'uscita dell'automobile lungo un percorso specifico.

Prezzo - ArCon ti fa risparmiare! In Germania è tra i CAD architettonici 3D più diffusi e i motivi sono sicuramente ascrivibili alle sue caratteristiche tecniche, alla facilità d'uso e di apprendimento e alla politica dei prezzi.

Assistenza - E' inclusa nel prezzo standard del prodotto. Chi ha l'ADSL può mostrare il proprio progetto ai nostri tecnici, a distanza, e questi possono intervenire per risolvere un eventuale problema o richiesta.

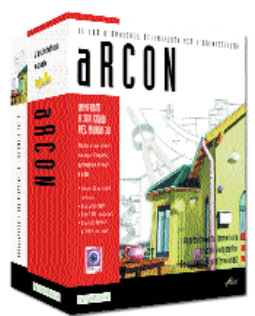

Il Cad d'ambiente ottimizzato per l'architettura e il design

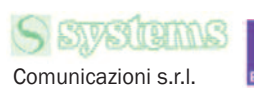

### **Requisiti**

Sistema operativo: WINDOWS XP/VISTA/7/8

#### Minimimi richiesti:

Processori Dual Core / Core Duo 3 GHz, 4 GB di Ram, 10 GB HD liberi, scheda video 1 GB. Porta USB libera e lettore DVD

#### File Supportati

### • Importazione:

File 2D: DXF: DWG: HPG e PLT (plotter) File 3D: 3DS statici e animati Immagini: BMP, GIF, JPG, TIF

### • Esportazione:

File 2D: DXF; PDF; EMF; MBA (CreativeLines); HPG e PLT (plotter) File 3D: 3DS; TGF (ArCon); DXF; O2C (ArCon); WRL (VRML); EXE (eseguibile) Immagini: BMP; JPG; GIF; PNG; TIF Video: filmati AVI

#### Fogli di stampa

Stampa su fogli A0, A1, A2, A3, A4 o personalizzati fino a 500 x 500 cm in ArCon e 300 x 300 ricorrendo al modulo bidimensionale CreativeLines.

#### Systems Comunicazioni srl Via Olanda 6 20083 Gaggiano - Milano Tel. 02.90841.814 / 692

Tel. 02.92270757 - Fax 02.90841682 www.arcon3d.it - www.systems.it

 $\overline{\phantom{a}}$ <u>ransa</u> C

o

n M

 $\mathbf{a}$ 

x

<u>i 3</u>

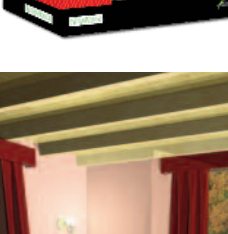